# **Enabling Transaction Types**

# **STEP 1**

**Go to www.online.valorpaytech.com and enter your login credentials.**

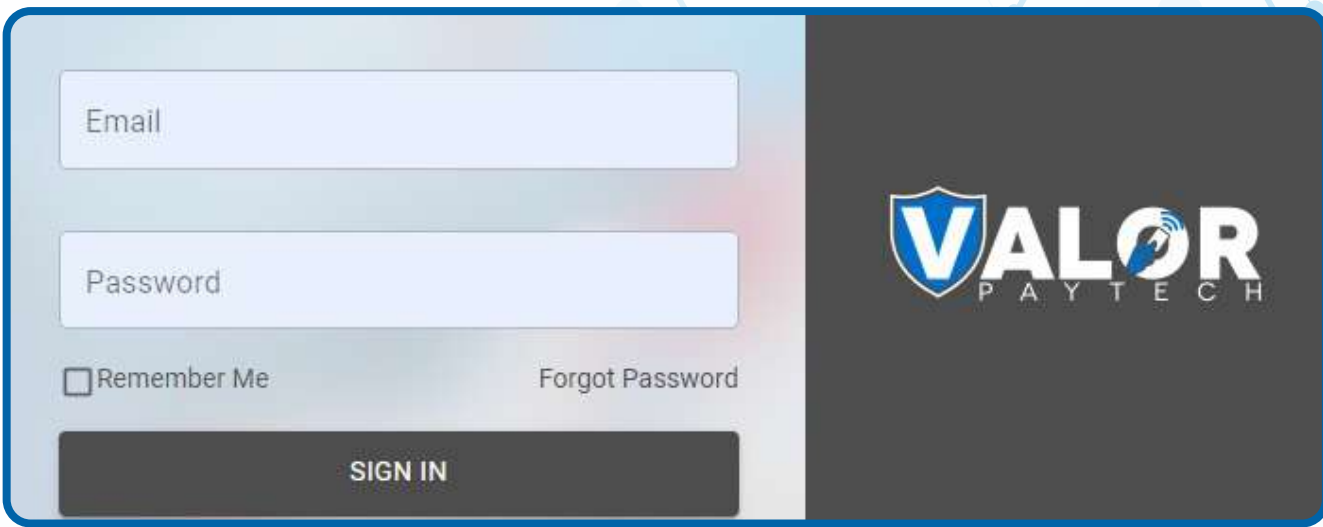

## **STEP 2**

**Select Device Management in the sidebar menu.**

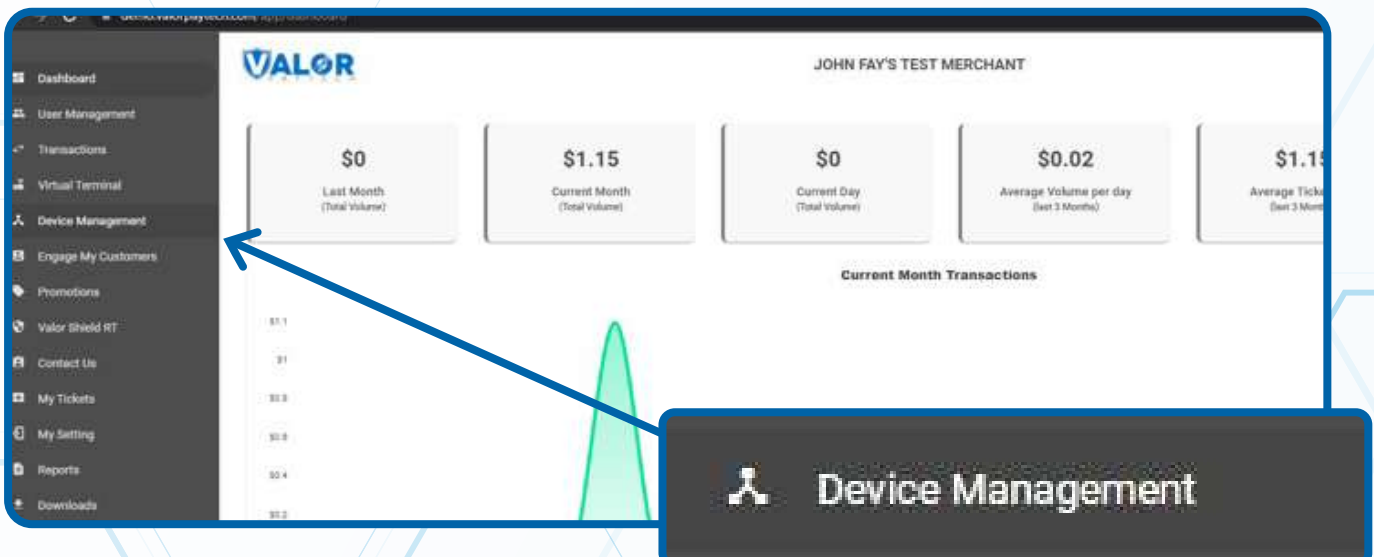

#### **STEP 3**

#### **Use search bar to look up the EPI.**

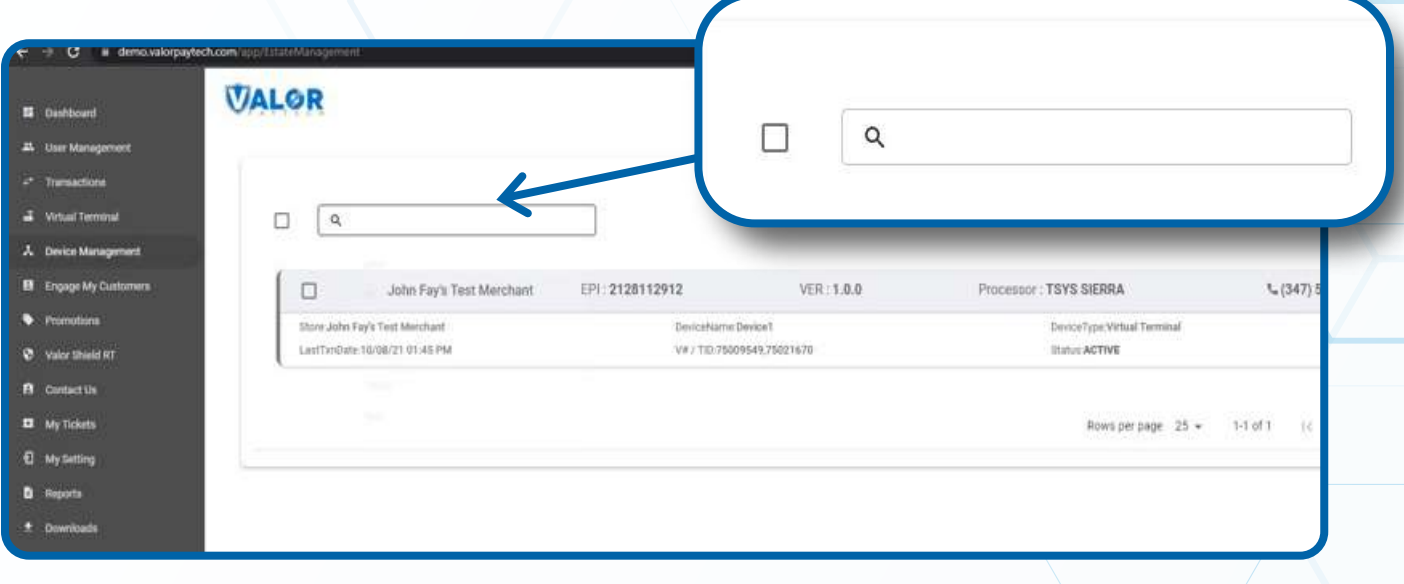

# **STEP 4**

**Once the device comes up, select the vertical ellipsis ( ) on the top right of the snapshot and select Edit Parameters.** 

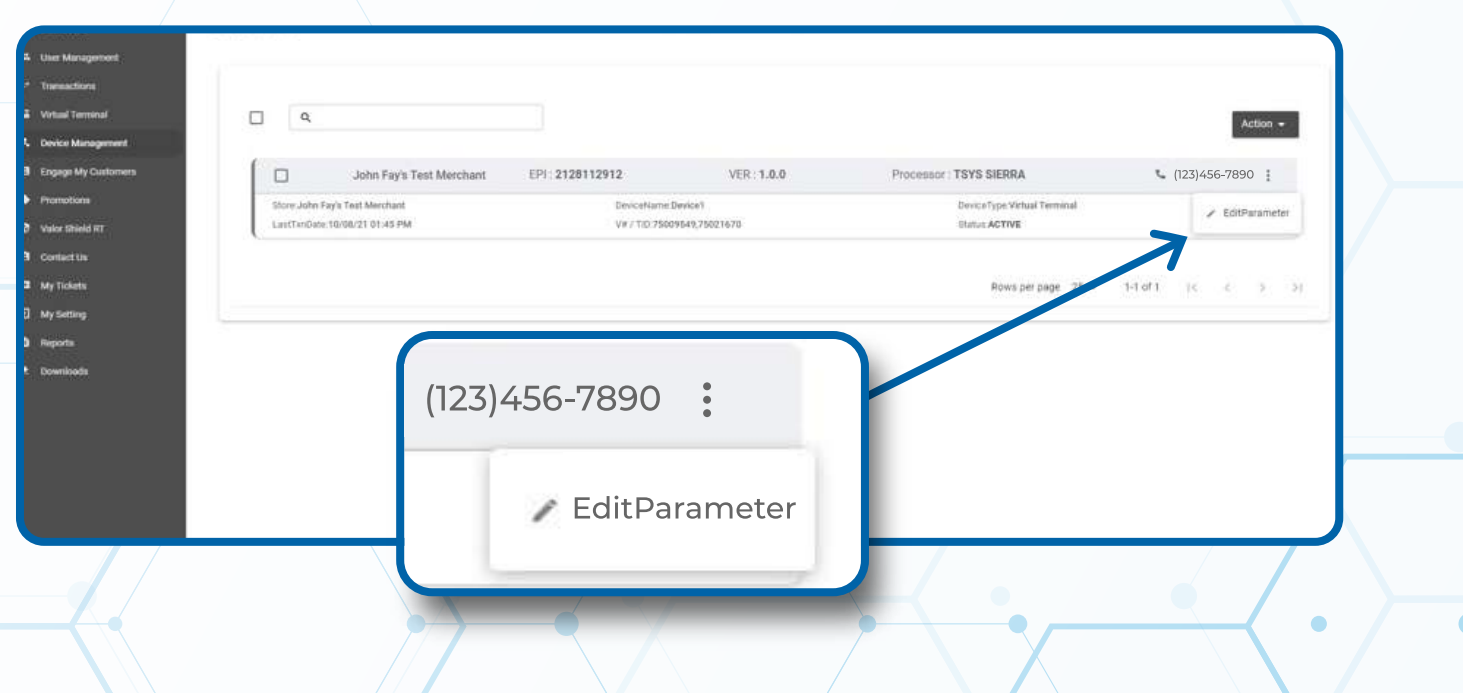

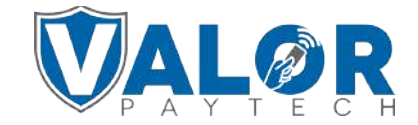

**MERCHANT | PORTAL**

#### **STEP 5**

**Select POS MENU CONFIG on the top right of the screen. Select the checkboxes for the Transaction Types you want to enable on the terminal.**

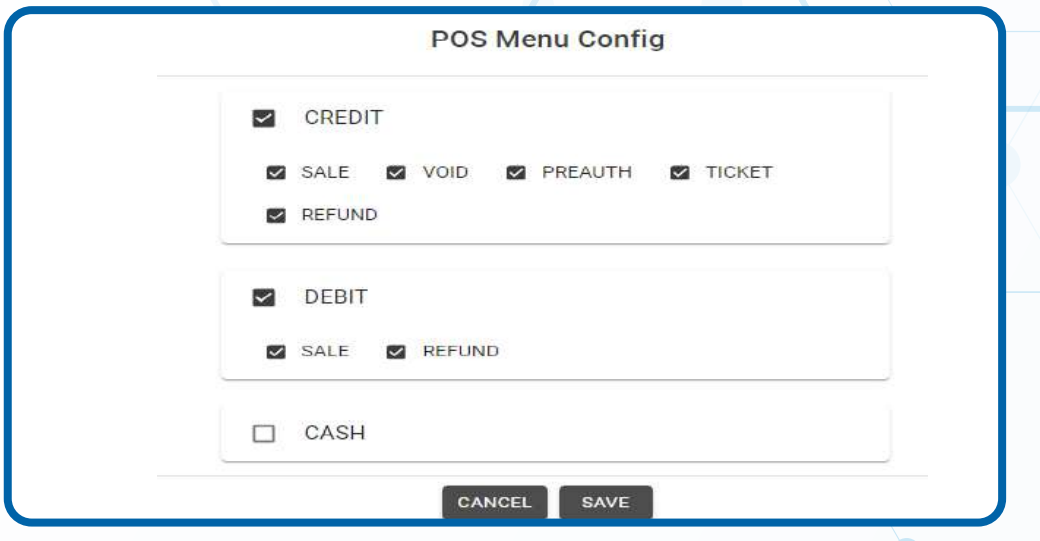

# **STEP 6**

**Scroll down and select Save.**

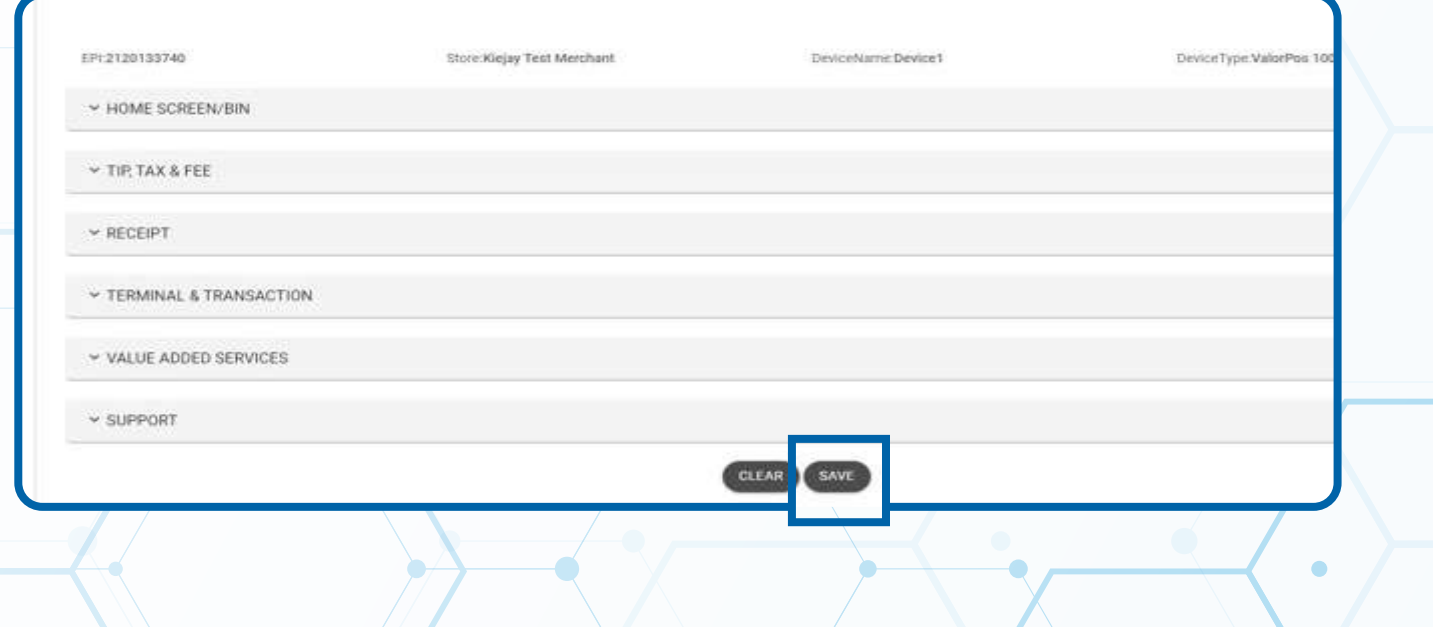

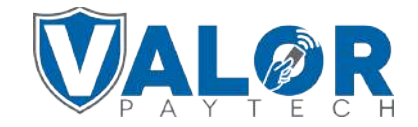

#### **MERCHANT | PORTAL**

#### **STEP 7**

**After making parameter changes, you must perform a download on the device by pressing:**  $\bigstar$  > 6 > OK button

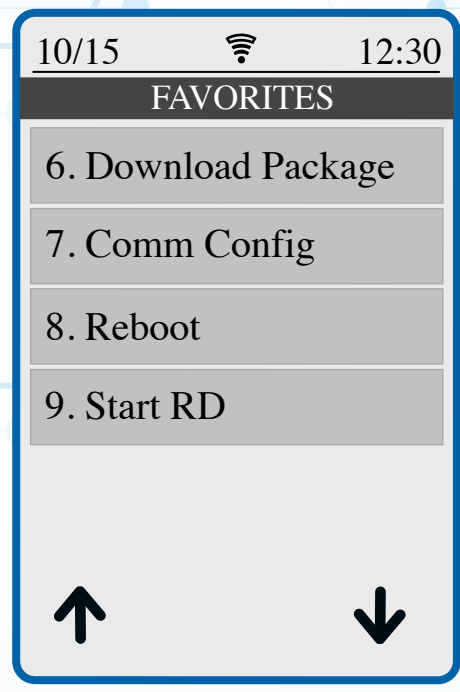

### **STEP 8**

**Once the update is complete, tap on Credit to cycle through the transaction types enabled under the parameters.**

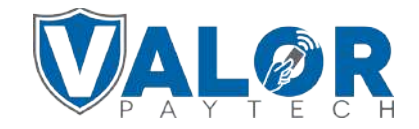

**MERCHANT | PORTAL**